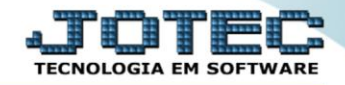

## **RELATÓRIO DE EMISSÃO DE RECIBO DE VALETRANSPORTE** *FPREMRCVT*

*Explicação: Emite o recibo dos funcionários ao receberem o benefício do vale-transporte.*

## Para realizar essa operação acesse o módulo: *Folha de Pagamento***.**

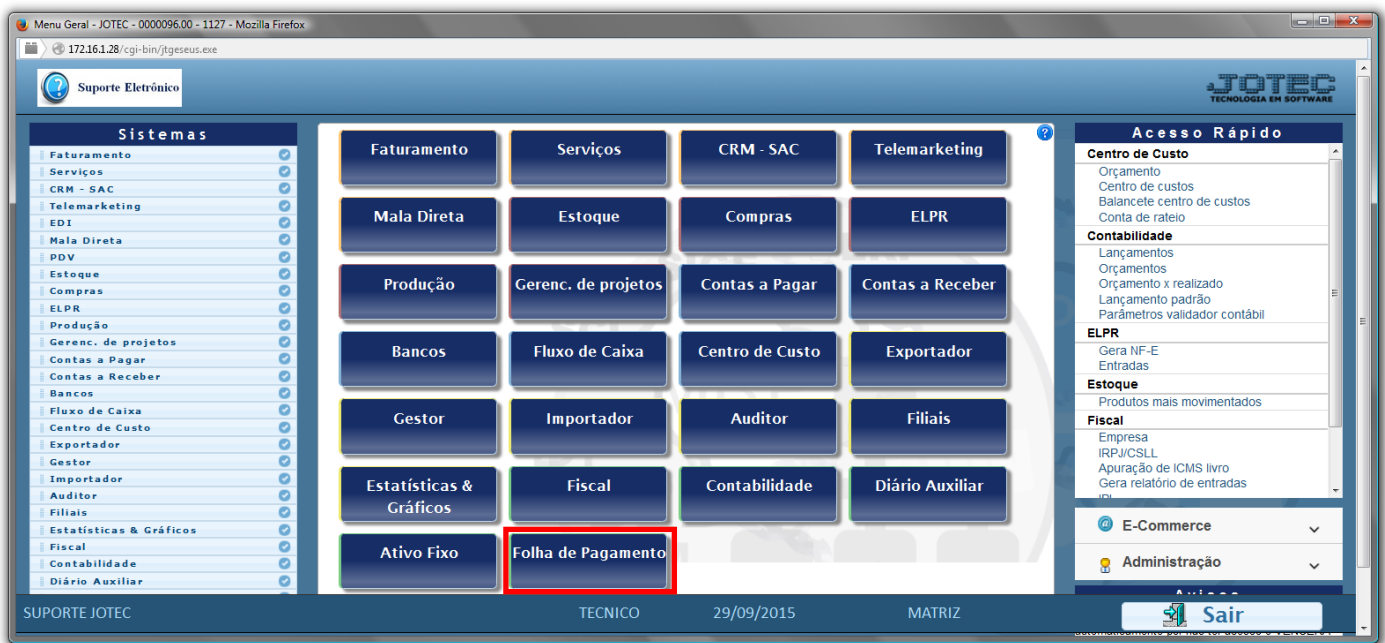

## Em seguida acesse: *R.Mensais > Recibo Vale Transporte*.

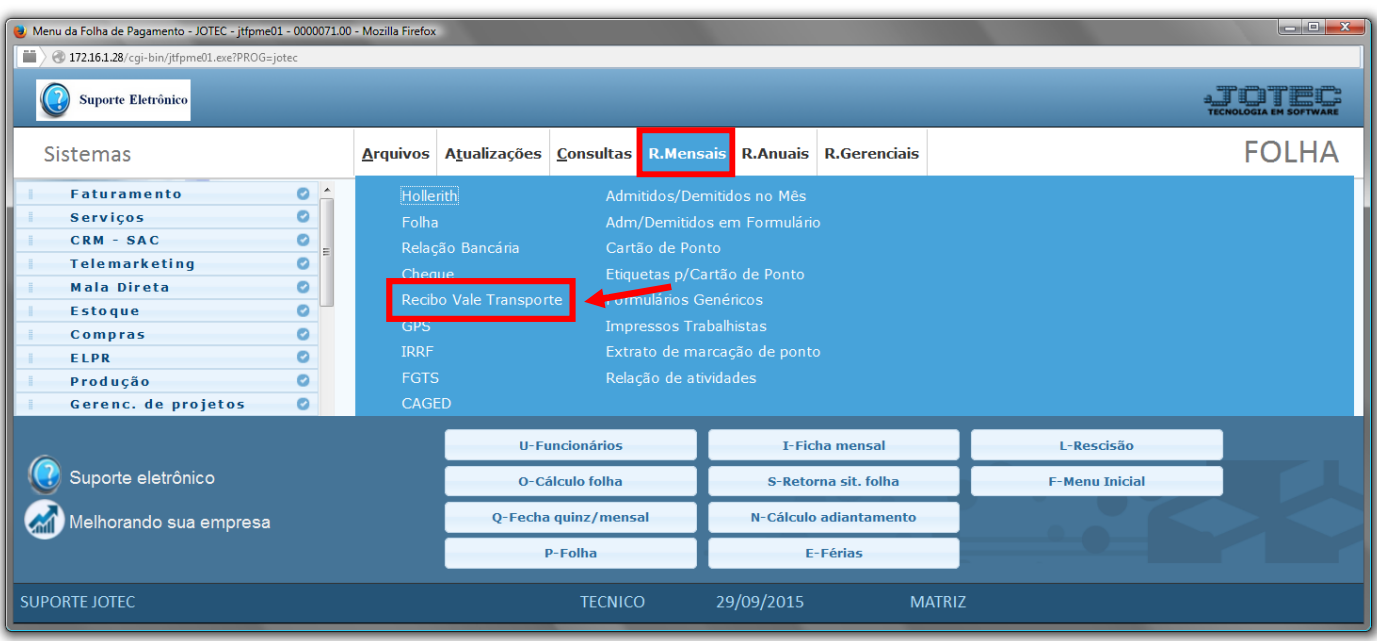

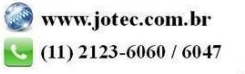

**Folha** Suporte Eletrônico

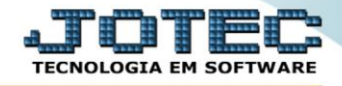

- Já com a tela de *"Emissão de recibo de vale transporte"* aberta, informe o *(1)Período(mm/aaaa)* a considerar.
- Informe o *(2)Código funcionário "inicial e final"*, informe o *(3)Depto/Setor/Seção "inicial e final"* e selecione no quadro *(4)Tipo,* o tipo de impressão a ser considerada *(Recibo / Relatório / Sintético)*.
- *(5)Observação:* Caso de deseje trocar a "quantidade de dias" do recibo do vale-transporte, basta dar um duploclique no funcionário desejado, e depois alterar a quantidade de dias. Feito isso, clicar no botão *"Alterar"* para finalizar o processo.
- Ao selecionar a *flag (6)Mudar de página a cada Depto/Setor/Seção,* será impresso no recibo um campo para o funcionário assinar.

*ATENÇÃO:* Esta *flag* só estará habilitada, quando o *(4)Tipo "Relatório"* estiver selecionado.

Clique no ícone da *"Impressora"* para emitir o relatório.

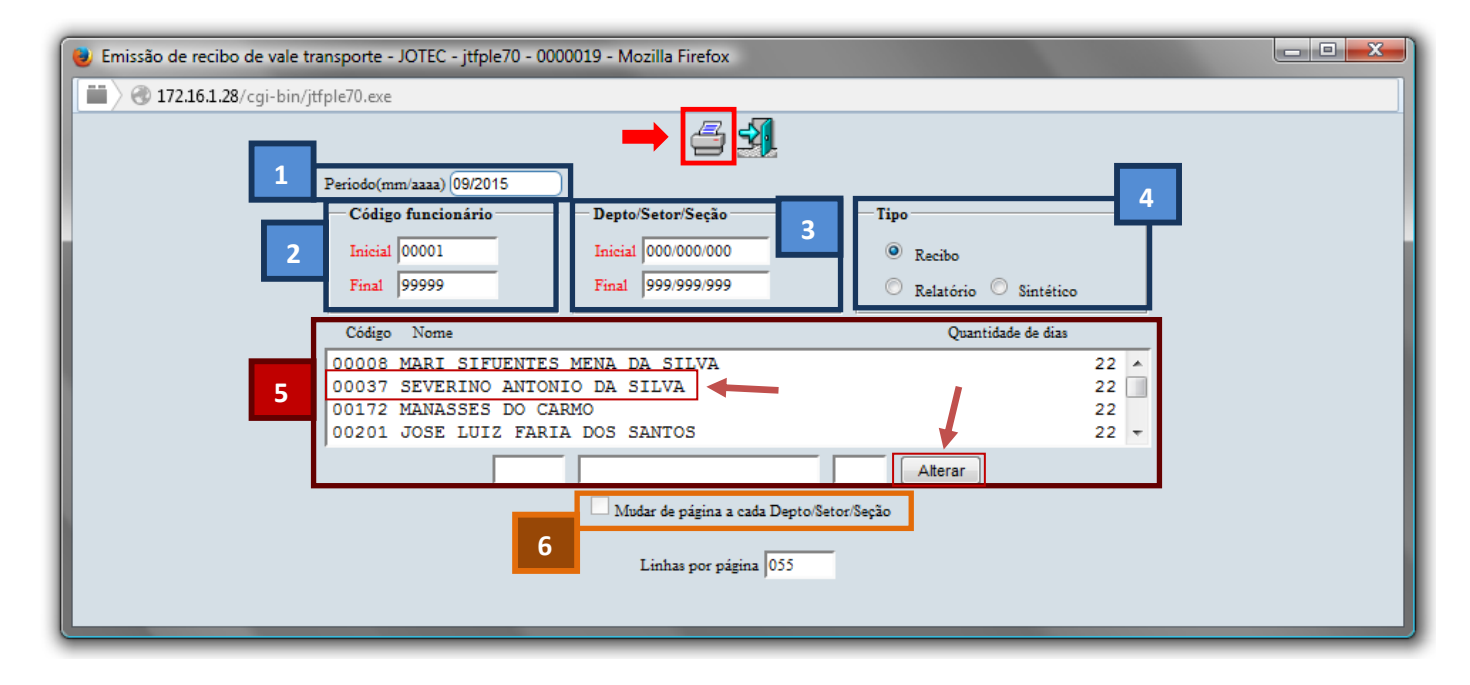

Selecione a opção: *Gráfica Normal – PDF com Logotipo* e clique na *Impressora*.

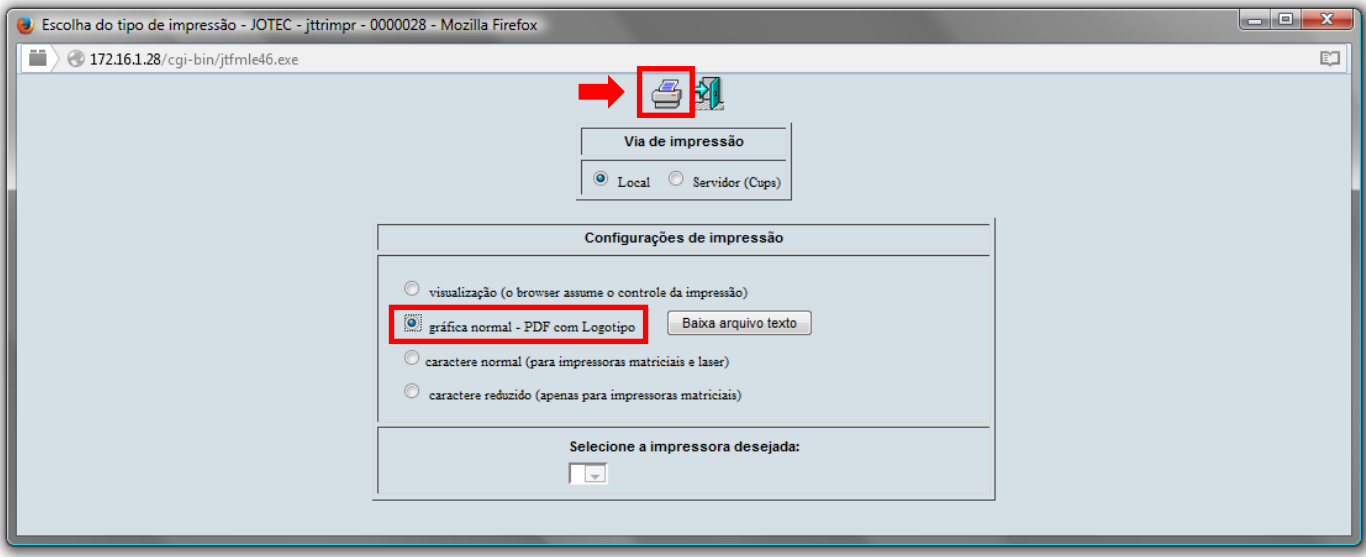

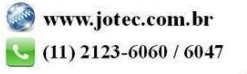

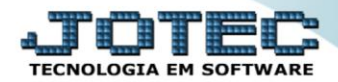

## **Será aberta a tela do relatório desejado.**

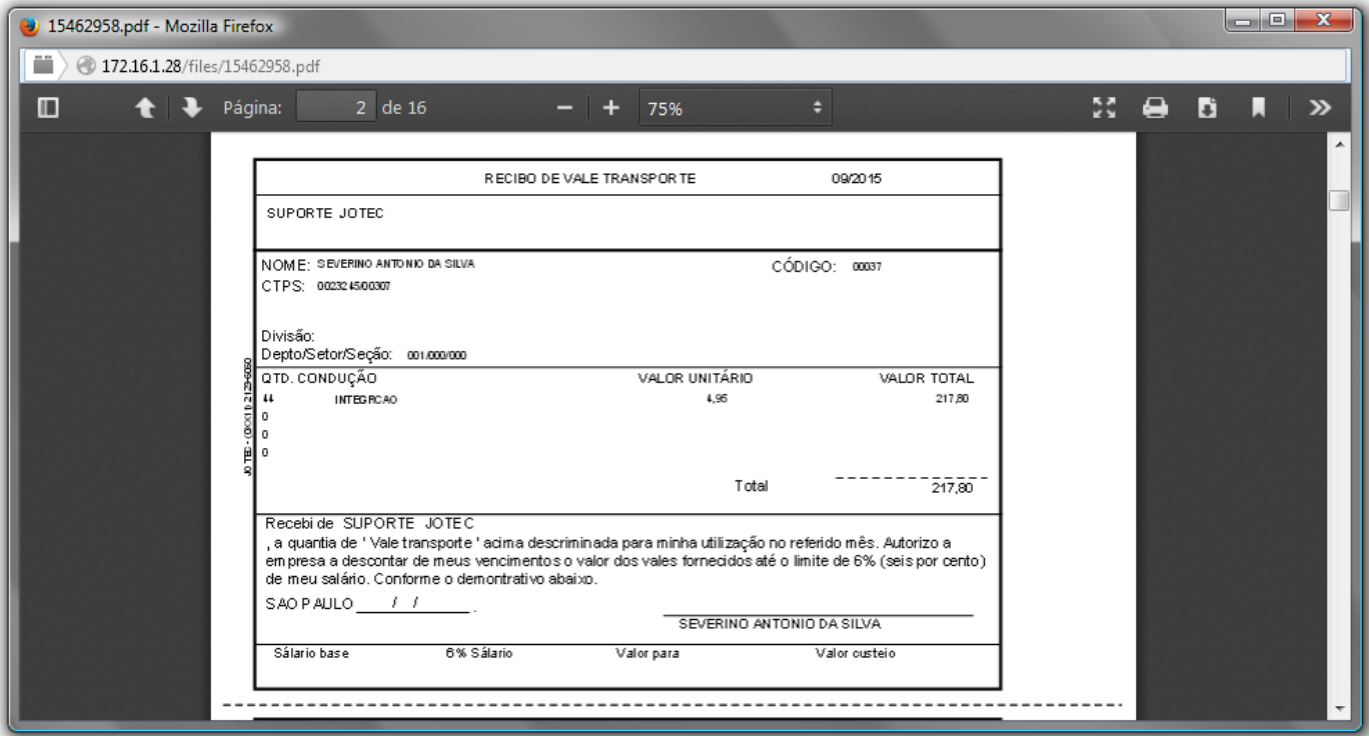

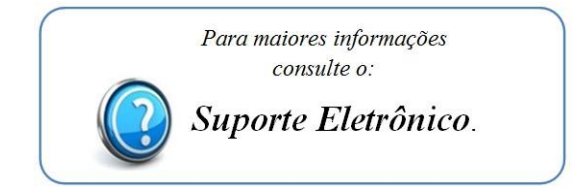

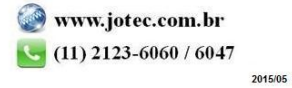